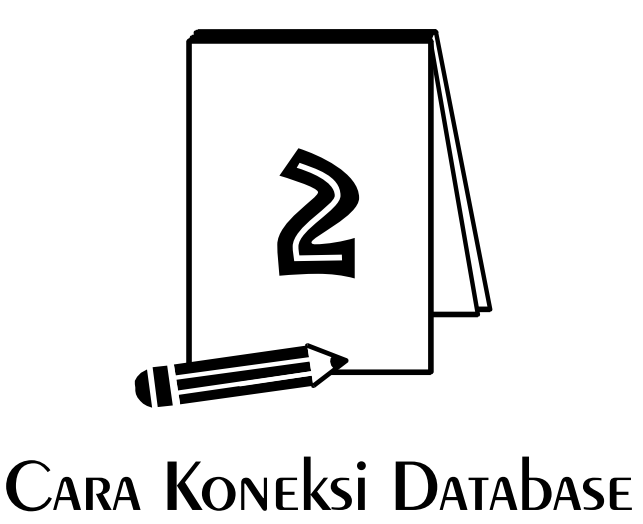

Dalam pemrograman database, teknik koneksi menjadi syarat mutlak yang harus dikuasai. Bab ini akan membahas beberapa contoh cara koneksi VB.net 2005 dengan database Microsoft Access 2003, Microsoft Access 2007, MySql, dan Sql Server 2000.

## 2.1 Database Access 2003

Untuk membuat contoh program cara koneksi dengan Microsoft Access 2003, ikutilah langkah‐langkah di bawah ini.

- 1. Aktifkan Microsoft Access 2003 dan buatlah sebuah database baru dengan nama **DB1.MDB**.
- 2. Simpanlah database tersebut di posisi *bin* > *Debug* project Anda.

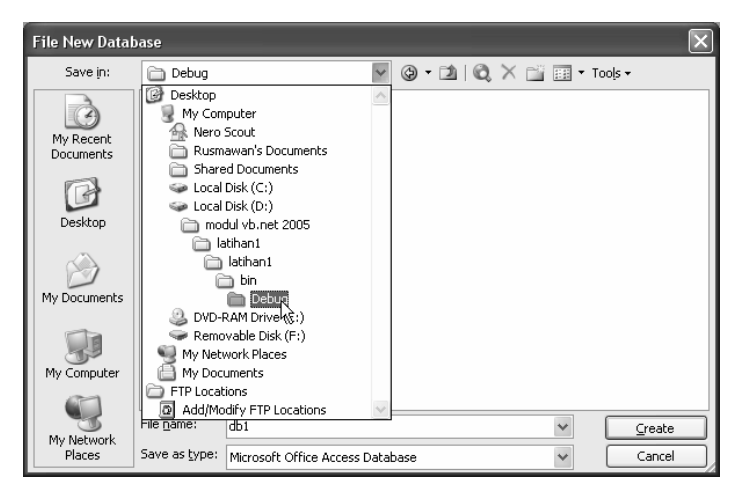

*Gambar 2.1 Posisi penyimpanan database* 

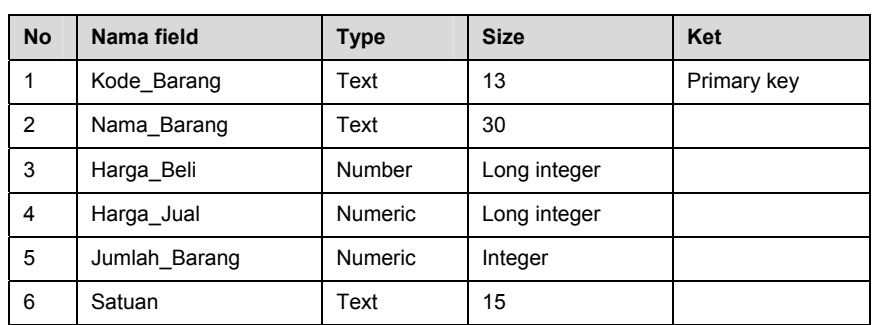

3. Buatlah sebuah tabel baru dengan struktur seperti gambar berikut.

4. Kemudian isilah tabel barang dengan data sebagai berikut.

|     | ■ Barang: Table    |              |            |            |               |            |  |  |
|-----|--------------------|--------------|------------|------------|---------------|------------|--|--|
|     | Kode Barang        | Nama Barang  | Harga Beli | Harga Jual | Jumlah Barang | Satuan     |  |  |
|     |                    | KOPI         | 1000       | 1500       |               | 100 PAK    |  |  |
|     | 22                 | GULA         | 6000       | 7000       |               | 100 KILO   |  |  |
|     | 33                 | <b>KECAP</b> | 2000       | 3000       |               | 100 BOTOL  |  |  |
|     | 44                 | CUKA         | 1000       | 2000       |               | 100 BOTOL  |  |  |
|     | 55                 | SUSU         | 5000       | 6000       |               | 100 KALENG |  |  |
|     | 66                 | <b>GARAM</b> | 2000       | 3000       |               | 100 PAK    |  |  |
| $*$ |                    |              |            |            |               |            |  |  |
|     | of 6<br>Record: 14 |              |            |            |               |            |  |  |

*Gambar 2.2 Contoh data* 

- 5. Bukalah kembali project yang telah dibuat pada Bab 1.
- 6. Tambahkan sebuah form baru dan berilah nama **Access2003** (tanpa spasi).
- 7. Tambahkan sebuah *datagridview* dan ubah properti name menjadi **DGV**.
- 8. Bukalah jendela coding lalu ketiklah program berikut ini.

Imports System.Data.OleDb '(tentukan name space) Public Class Access2003 Dim Conn As OleDbConnection '(definisikan conn sebagai koneksi) Dim da As OleDbDataAdapter '(definisikan da sebagai dataadapter) Dim ds As DataSet '(definisikan ds sebagai datase)

```
'(membuat sub koneksi) 
Sub Koneksi() 
str = "provider=microsoft.jet.oledb.4.0;data source=db1.mdb" 
'(definisikan str sebagai string koneksi ke database) 
Conn = New OleDbConnection(str) '(conn dibuat konesi baru) 
'(jika status koneksi sedang tertutup, maka bukalah koneksi) 
If Conn.State = ConnectionState.Closed Then Conn.Open() 
End Sub 
Private Sub Access2003_Load(ByVal sender As System.Object, ByVal 
e As System.EventArgs) Handles MyBase.Load 
Koneksi() '(lakukan koneksi ke database) 
'(buatlah dataadapterbaru dan lakukan query ke tabel barang) 
da = New OleDbDataAdapter("Select * from barang", Conn) 
ds = New DataSet '(ds dibuat dataset baru) 
ds.Clear() '(dataset dikosongkan terlebih dahulu) 
da.Fill(ds, "Barang") '(dataadapter diisi dengan dataset hasil 
query) 
'(datagridview sumber datanya mengambil dari dataset barang) 
DGV.DataSource = (ds.Tables("Barang")) 
End Sub 
End Class
```
Hasil program terlihat seperti gambar di bawah ini.

|   | Kode_Barang | Nama_Barang | Harga_Beli | Harga_Jual | Jumlah |
|---|-------------|-------------|------------|------------|--------|
|   | Tj.         | KOPI        | 1000       | 1500       | 100    |
|   | 22          | GULA        | 6000       | 7000       | 100    |
|   | 33          | KECAP       | 2000       | 3000       | 100    |
|   | 44          | <b>CUKA</b> | 1000       | 2000       | 100    |
|   | 55          | SUSU        | 5000       | 6000       | 100    |
|   | 66          | GARAM       | 2000       | 3000       | 100    |
| 业 |             |             |            |            |        |

*Gambar 2.3 Hasil program* 

String koneksi yang digunakan dalam contoh program di atas hanyalah satu baris, yaitu:

```
str = "provider=microsoft.jet.oledb.4.0;data 
source=db1.mdb"
```
Dalam pembuatan string koneksi ke database, mungkin tidak semua orang mampu menghafalnya. Oleh karena itu, membuat string koneksi secara wizard dapat dilakukan melalui langkah‐langkah di bawah ini.

1. Klik kanan toolbox > pilih **choose items**.

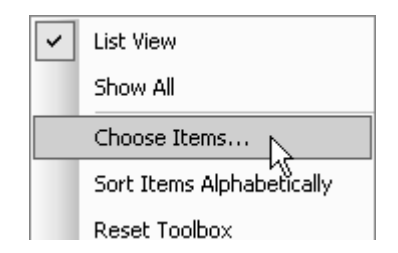

*Gambar 2.4 Memilih komponen tambahan* 

2. Ketik **oledb** > centang **oledbconnection** > **OK**.

| .NET Framework Components  | COM Components                         |                       |             |
|----------------------------|----------------------------------------|-----------------------|-------------|
| Name                       | Namespace                              | Assembly Name         | Directory   |
| OleDbCommand               | System.Data.OleDb                      | System.Data (2.0.0.0) | Global Asse |
| OleDbCommandBuilder        | System.Data.OleDb                      | System.Data (2.0.0.0) | Global Asse |
| OleDbConnection            | System.Data.OleDb                      | System.Data (2.0.0.0) | Global Asse |
| M OleDbDataAdapter         | System.Data.OleDb                      | System.Data (2.0.0.0) | Global Asse |
|                            |                                        |                       |             |
| ∢                          | IIII                                   |                       |             |
| oledb                      |                                        |                       | Clear       |
| AccessDataSource           |                                        |                       |             |
| Filter:<br>Language:<br>ų, | Invariant Language (Invariant Country) |                       | Browse      |

*Gambar 2.5 Memilih jenis komponen* 

3. Klik dua kali **oledbconnection**, maka objectnya akan tampil di bagian bawah form.

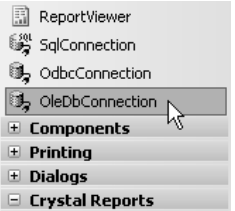

*Gambar 2.6 Penambahan komponen* 

4. Klik ikon **OledbConnection** di bawah form tersebut > pilih **new oledbconnection** di jendela Properties.

| OleDbConnection1          |
|---------------------------|
|                           |
| <new connection=""></new> |
|                           |
|                           |
|                           |

*Gambar 2.7 Membuat koneksi baru* 

5. Ubah sumber data > pilih **microsoft access database file***.*

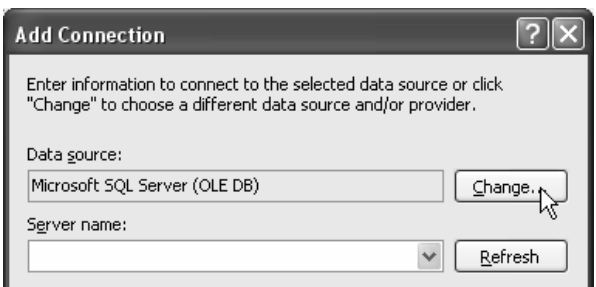

*Gambar 2.8 Mengubah jenis database* 

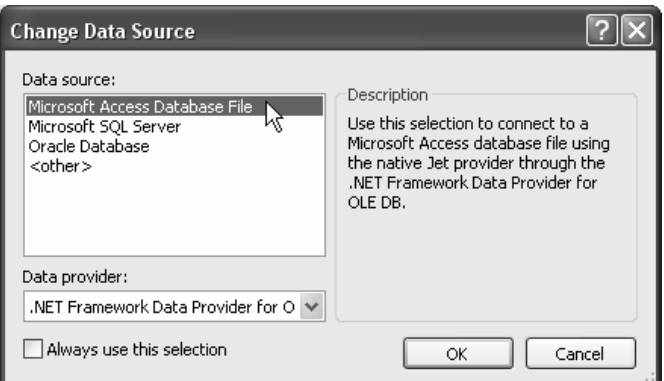

*Gambar 2.9 Memilih jenis database* 

6. Cari database yang menjadi target di posisi *BIN* > *DEBUG* aplikasi Anda.

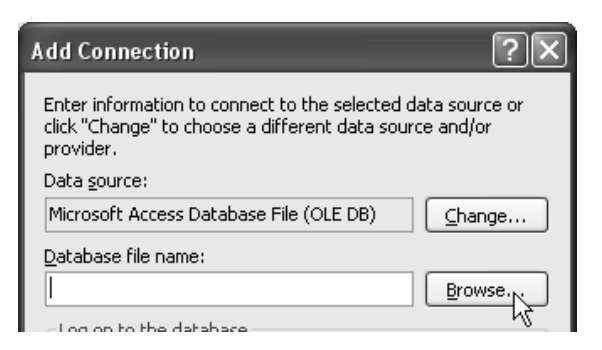

*Gambar 2.10 Mencari lokasi database* 

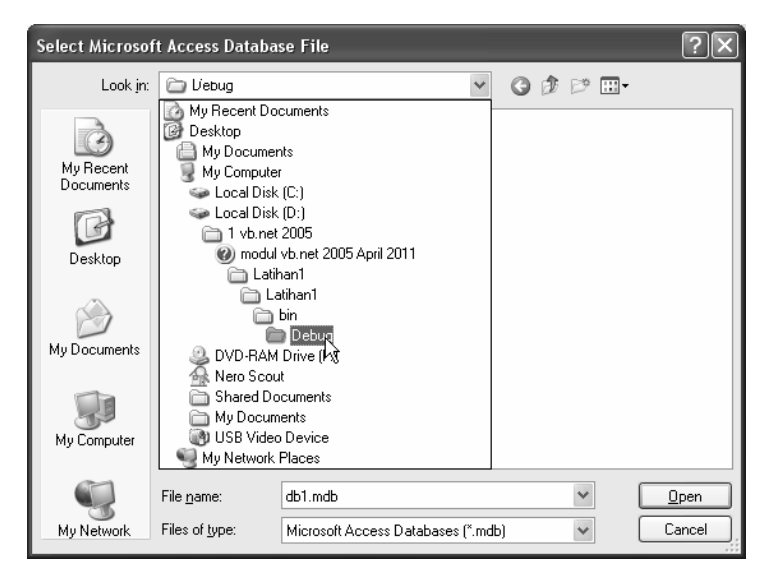

*Gambar 2.11 Lokasi database* 

7. Klik *test connection.*

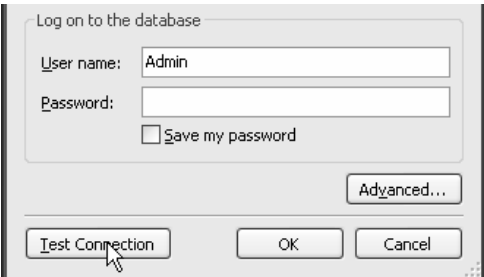

*Gambar 2.12 Test koneksi* 

### 8. String koneksi yang dihasilkan adalah:

```
Provider=Microsoft.Jet.OLEDB.4.0;Data Source="D:\1 vb.net 
2005\modul vb.net 2005 April 
2011\Latihan1\Latihan1\bin\Debug\db1.mdb"
```
**Catatan:** posisi drive dan folder dapat dilepas sehingga penulisan coding string koneksi menjadi:

Str= "Provider=Microsoft.Jet.OLEDB.4.0;Data Source=db1.mdb"

## 2.2 Database Access 2007

Pada intinya, perbedaan string koneksi antara Access 2003 dengan Access 2007 adalah pada *provider*‐nya. Microsoft Access 2007 meng‐ gunakan string koneksi (*provider*) sebagai berikut:

```
Imports System.Data.OleDb 
Public Class TampilGrid 
     Dim Conn As OleDbConnection 
     Dim da As OleDbDataAdapter 
     Dim ds As DataSet 
     Sub Koneksi() 
         str = "provider=microsoft.ACE.OLEDB.12.0;data 
source=LATIHAN1.ACCDB" 
         Conn = New OleDbConnection(str) 
         If Conn.State = ConnectionState.Closed Then Conn.Open() 
     End Sub 
     Private Sub TampilGrid_Load(ByVal sender As System.Object, 
ByVal e As System.EventArgs) Handles MyBase.Load 
         Koneksi() 
         da = New OleDbDataAdapter("Select * from barang", Conn) 
         ds = New DataSet 
         ds.Clear() 
         da.Fill(ds, "Barang") 
         DGV.DataSource = (ds.Tables("Barang")) 
     End Sub 
End Class
```
Jika kita mencoba membuat programnya, lakukan langkah‐langkah yang sama seperti pada Microsoft Access 2003. Yaitu membuat database, lalu simpan database di posisi *bin* > *Debug* project Anda, membuat tabel, mengisi tabel secara manual, menambah form baru dalam project dan berilah nama Access2007, dan tambahkanlah sebuah *DataGridView* dalam form tersebut. Lalu ketiklah coding di atas.

**Catatan:** file database yang dihasilkan oleh Access 2007 berakhiran ACCDB.

# 2.3 Database MySql

Database MySql memiliki tampilan yang agak berbeda dengan Microsoft Access. Untuk membuat contoh program cara koneksi dengan MySql, harus diawali dengan melakukan instalasi MySql dan Driver ODBC. Oleh karena itu, ikutilah langkah‐langkah di bawah ini. Jika Anda belum memiliki software WAMP, Anda dapat melakukan instalasi XAMPP atau sejenisnya.

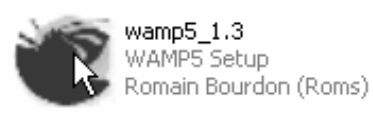

#### *Gambar 2.13 Ikon wamp*

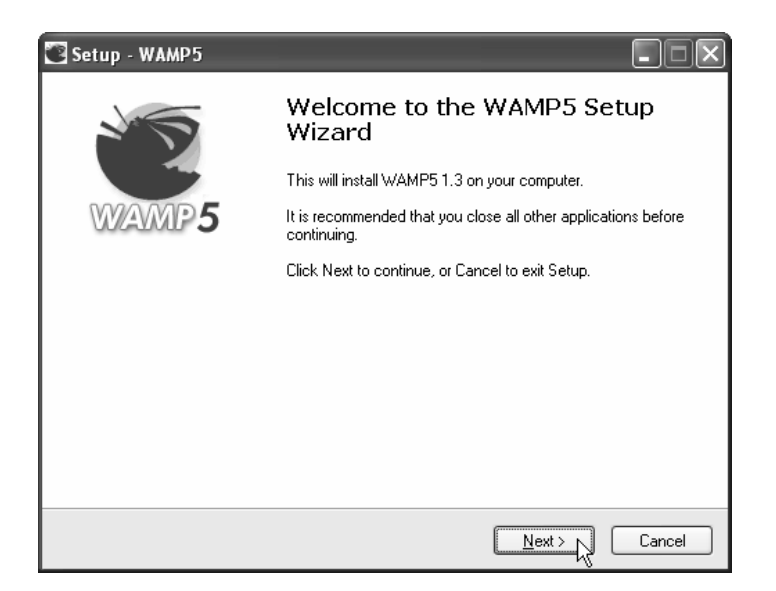

*Gambar 2.14 Instalasi tahap 1* 

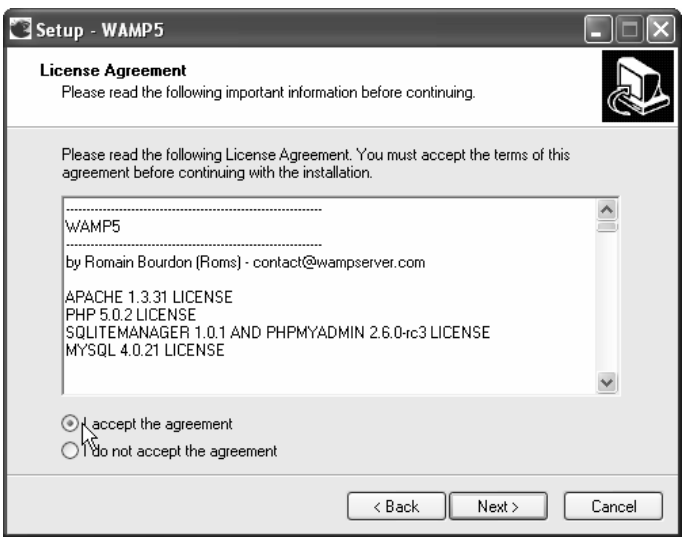

*Gambar 2.15 Menerima persetujuan* 

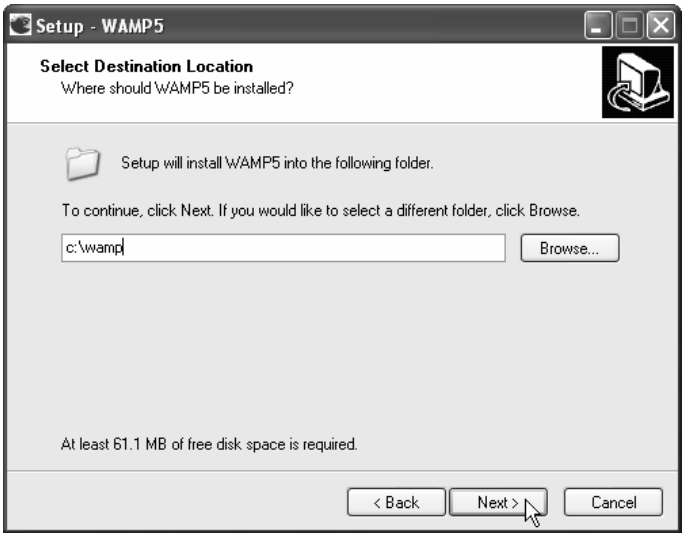

*Gambar 2.16 Menentukan lokasi instalasi* 

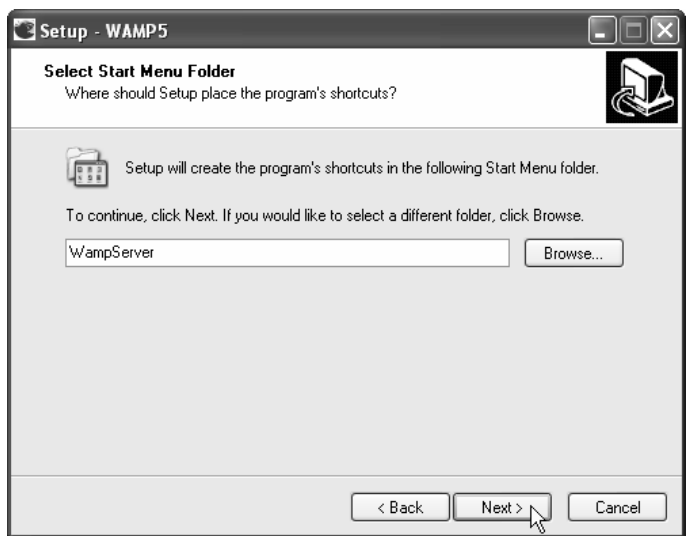

*Gambar 2.17 Menentukan nama folder* 

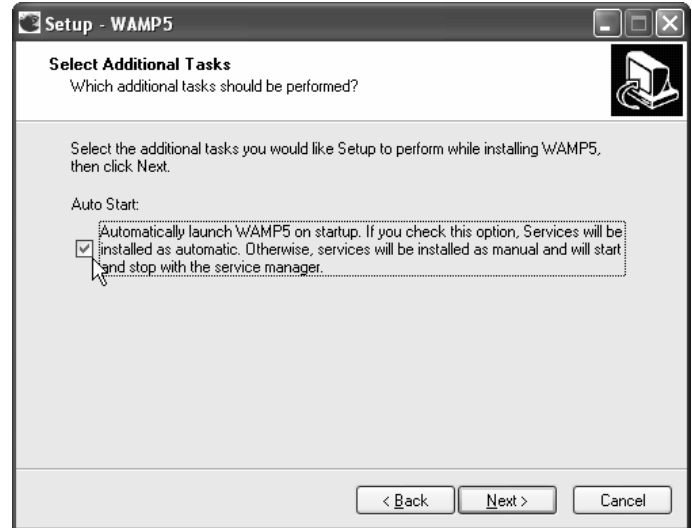

*Gambar 2.18 Opsi agar software berjalan otomatis* 

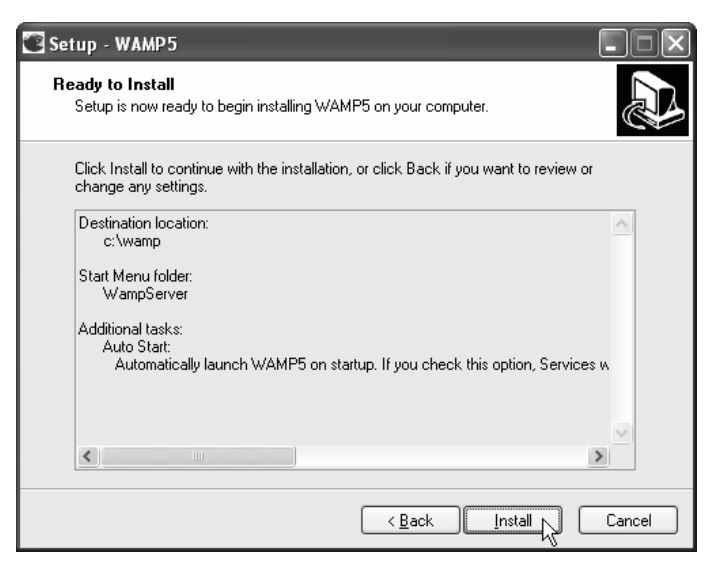

*Gambar 2.19 Tahap akhir instalasi* 

Langkah berikutnya adalah melakukan instalasi *driver ODBC*. *Software* ini telah tersedia dalam Bonus CD buku ini.

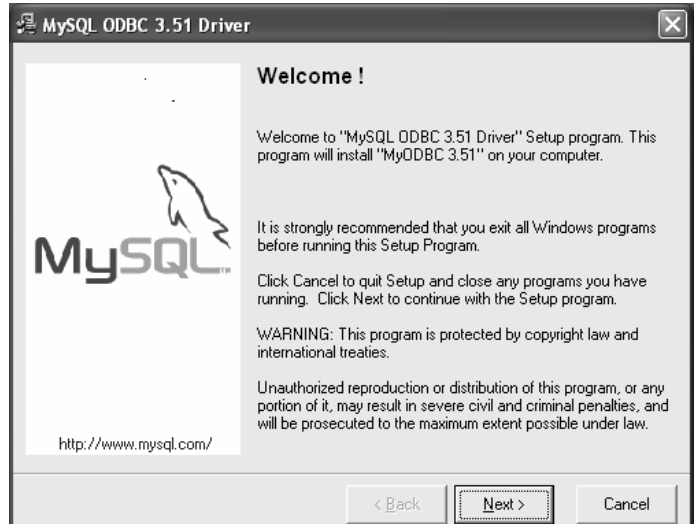

*Gambar 2.20 Instalasi tahap 1* 

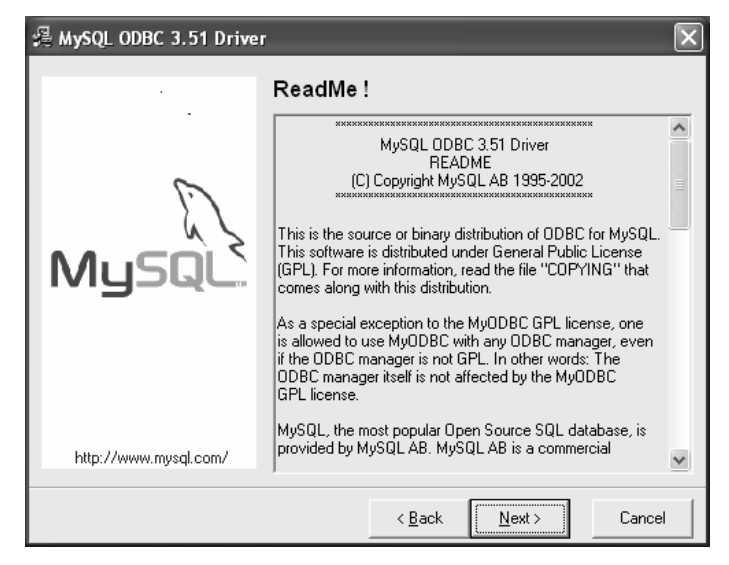

*Gambar 2.21 Instalasi tahap 2* 

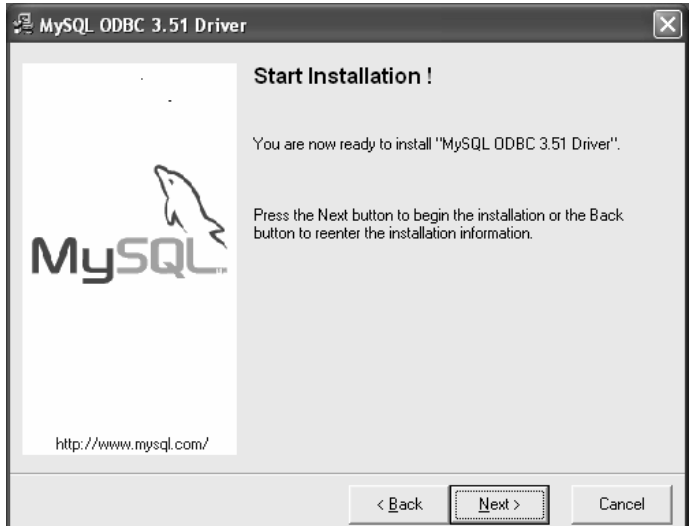

*Gambar 2.22 Instalasi tahap 3* 

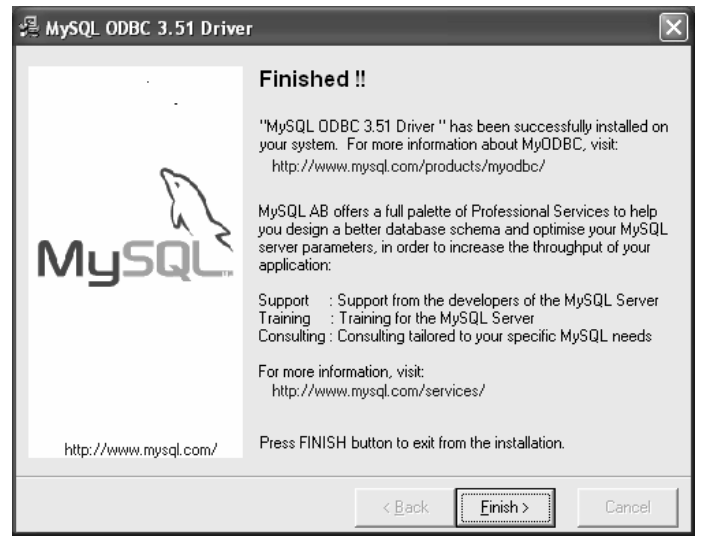

*Gambar 2.23 Instalasi tahap 4* 

Setelah instalasi kedua software pendukung selesai, langkah berikutnya adalah menjalankan *wampserver*.

- 1. Klik **Start** > **All Programs**.
- 2. Pilih **WampServer** > **start Wampserver**.

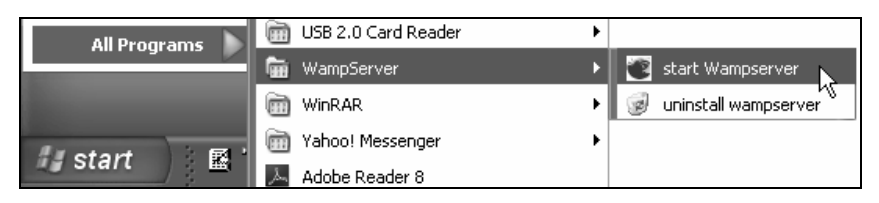

*Gambar 2.24 Mengaktifkan Wamp* 

3. Klik kanan ikon **wampserver** (warna putih di taskbar sebelah kanan) > pilih **phpmyadmin**.

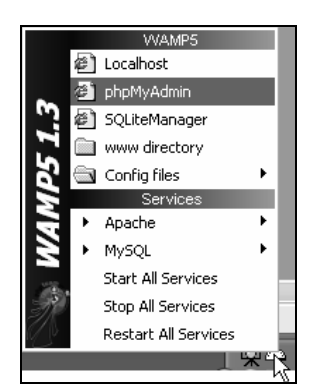

*Gambar 2.25 Menjalankan localhost* 

4. Ubah tampilan bahasa ke bahasa Indonesia agar mudah dipahami.

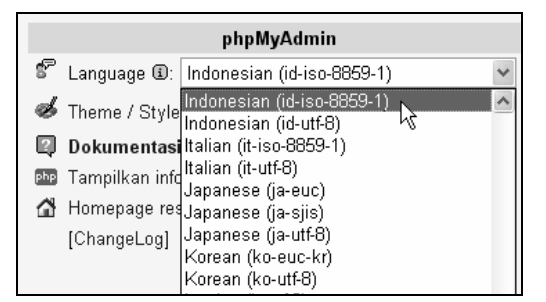

*Gambar 2.26 Mengubah bahasa* 

5. Buatlah database dengan nama **DBLatihan** > klik **Ciptakan**.

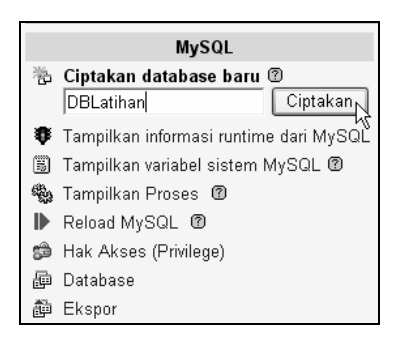

*Gambar 2.27 Membuat database* 

6. Buatlah tabel siswa dengan tiga buah field > klik **GO**.

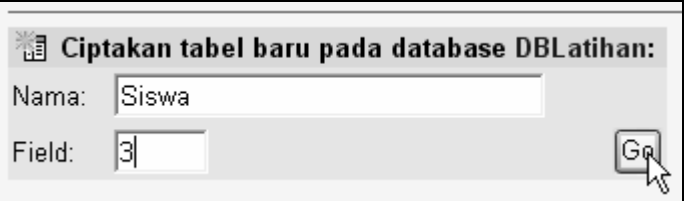

*Gambar 2.28 Membuat tabel* 

7. Buat struktur tabel siswa sebagai berikut.

| Server: Gillocalhost r Database: hip DBLatihan r Tabel: 圓 |                |  |                       |  |  |  |
|-----------------------------------------------------------|----------------|--|-----------------------|--|--|--|
| Field                                                     | $J$ enis $@$   |  | Ukuran Panjang/Nilai* |  |  |  |
| NIM                                                       | CHAR           |  | 15                    |  |  |  |
| Nama                                                      | <b>VARCHAR</b> |  | 130                   |  |  |  |
| Kelas                                                     | VARCHAR        |  | 10 <sub>l</sub>       |  |  |  |

*Gambar 2.29 Membuat Field* 

8. Field nim dijadikan *primary key* > klik **Simpan**.

| Server: 日localhost r Database: 即DBLatihan r Tabel: 图 Siswa |                                                                                                    |                       |  |                |                                 |                       |              |                 |     |             |
|------------------------------------------------------------|----------------------------------------------------------------------------------------------------|-----------------------|--|----------------|---------------------------------|-----------------------|--------------|-----------------|-----|-------------|
| Field                                                      | Jenis@                                                                                                    | Ukuran Panjang/Nilai* |  | <b>Atribut</b> | Kosona                          | Default <sup>**</sup> | Ekstra       |                 |     | 18 矽 河 -- 戸 |
| INIM                                                       | CHAR                                                                                                    | 5                     |  |                | $\checkmark$<br>not null $\vee$ |                       | $\checkmark$ | $\circ$ $\circ$ |     |             |
| Nama                                                       | VARCHAR                                                                                                    | lэo<br>$\checkmark$   |  |                | $\checkmark$<br>not null $\vee$ |                       | $\checkmark$ |                 |     |             |
| Kelas                                                      | VARCHAR                                                                                                    | 10                    |  |                | $\checkmark$<br>not null $\vee$ |                       | $\checkmark$ |                 | 000 | $\odot$     |
| Komentar tabel:<br>Jenis tabel:<br>Default                 |                                                                                                    |                       |  |                |                                 |                       |              |                 |     |             |
| Simpary                                                    | Atau Field: 3<br> Go<br>Jika tipe field sama dengan "enum" atau "set", silakan masukkan nilai dengan format: 'a','b','c'<br>Jika sebuah backslash ("\") atau suatu tanda kutip ("") diperlukan, tanda tersebut perlu ditutupi dengan tanda backslash (seb. contoh \\xyz'atau 'a\'b').<br>Untuk nilai (value) default cukup diisi single value saja tanpa menggunakan backslash, escaping atau quotes dan dengan menggunakan format sbb.: a |                       |  |                |                                 |                       |              |                 |     |             |

*Gambar 2.30 Menyimpan struktur tabel* 

9. Indikasi keberhasilan pembuatan tabel siswa.

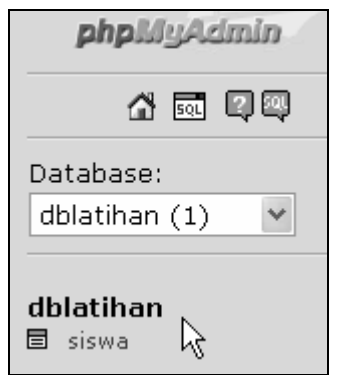

*Gambar 2.31 Tabel yang telah dibuat* 

10. Klik **Sisipkan** untuk menambahkan data secara manual.

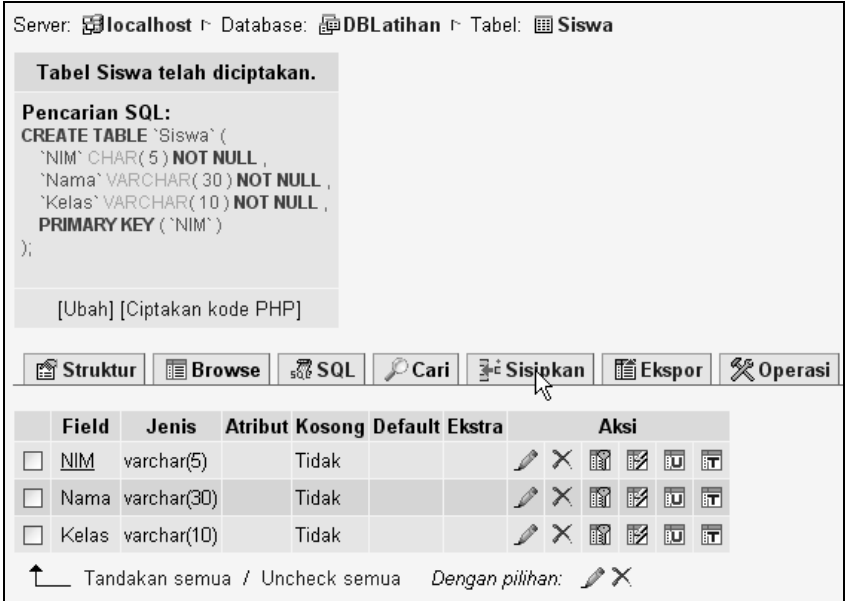

*Gambar 2.32 Menambahkan data ke dalam tabel* 

11. Isilah data sebagai berikut, kemudian klik **GO**.

| Field      | Jenis                                                                                                    | Fungsi       | Kosong |           | <b>Nilai</b> |  |  |
|------------|----------------------------------------------------------------------------------------------------|--------------|--------|-----------|--------------|--|--|
| <b>NIM</b> | varchar(5)                                                                                                    | v            |        | 00001     |              |  |  |
|            | Nama varchar(30)                                                                                                    | $\checkmark$ |        | RUSMAWAN  |              |  |  |
|            | Kelas varchar(10)                                                                                                    | Y            |        | MI        |              |  |  |
| ∏Abaikan   |                                                                                                    |              |        |           |              |  |  |
| Field      | Jenis                                                                                                    | Fungsi       | Kosong |           | Nilai        |  |  |
| <b>NIM</b> | varchar(5)                                                                                                    | v            |        | 00002     |              |  |  |
|            | Nama varchar(30)                                                                                                    | $\checkmark$ |        | SUHARTONO |              |  |  |
|            |                                                                                                    | Y            |        |           |              |  |  |
|            | MA<br>Kelas varchar(10)<br>Kembali<br>$\circ$<br>Sisipkan sebagai baris baru<br>-- dan --<br>Atau<br>Sisipkan baris baru<br>$\bigcirc$<br>Reset |              |        |           |              |  |  |

*Gambar 2.33 Mengisi data* 

12. Indikasi keberhasilan penambahan data.

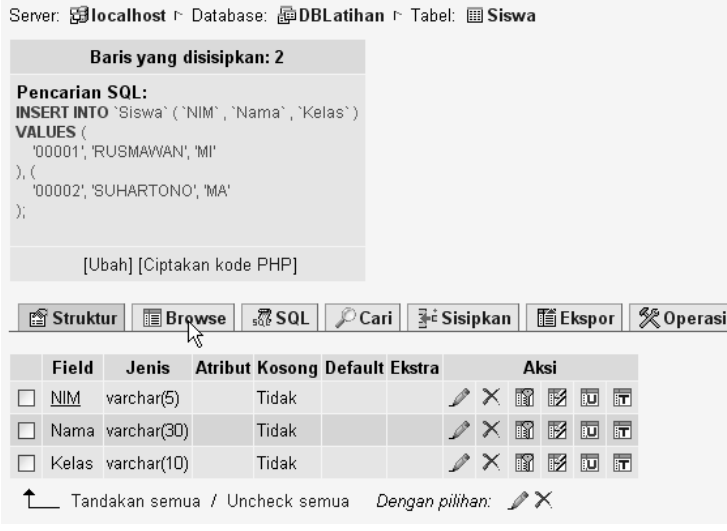

*Gambar 2.34 Menampilkan data* 

13. Klik **BROWSE** untuk melihat data hasil entri.

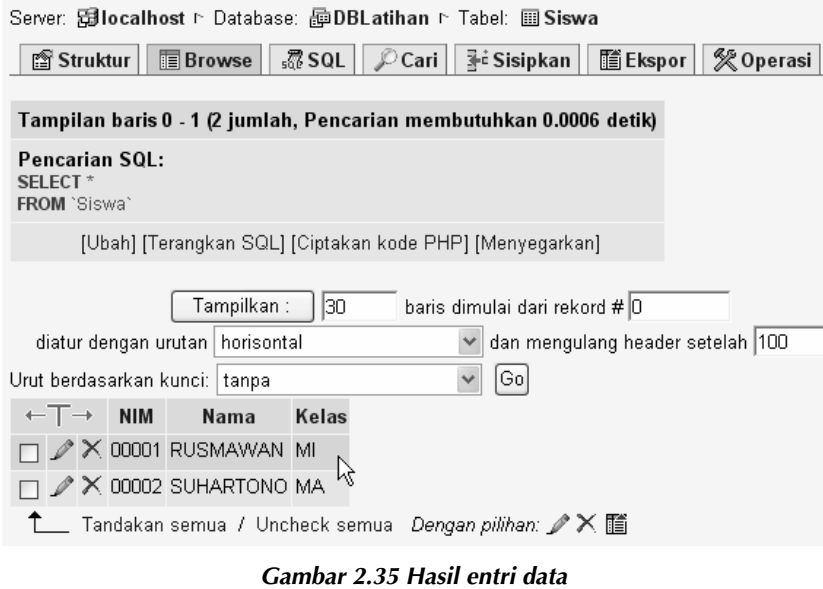

14. Tambahkan dua data berikutnya.

|  | $\leftarrow$ T $\rightarrow$ NIM | Nama                                               | Kelas |
|--|----------------------------------|----------------------------------------------------|-------|
|  |                                  | $\Box$ $\mathscr{D}$ $\times$ 00001 RUSMAWAN       | MI    |
|  |                                  | $\Box$ $\mathscr{N}$ X 00002 SUHARTONO             | МA    |
|  |                                  | $\Box$ $\mathscr{D}$ $\times$ 00003 DENING ROSO MI |       |
|  |                                  | $\Box$ $\mathscr{L}$ $\times$ 00004 RACHMAD        | АK    |
|  |                                  |                                                    |       |

*Gambar 2.36 Hasil penambahan data* 

Langkah selanjutnya adalah membuat form baru dalam project, kemudian tambahkan sebuah *DataGridView* (ubah properti Name menjadi DGV) dan ketiklah coding berikut ini.

Imports System.Data.Odbc

```
Public Class TampilGrid 
    Dim Conn As OdbcConnection 
     Dim da As OdbcDataAdapter 
    Dim ds As DataSet 
     Sub Koneksi() 
         str = "Driver={MySQL ODBC 3.51 
Driver};database=DBLatihan;server=localhost;uid=root" 
         Conn = New OdbcConnection(str) 
         If Conn.State = ConnectionState.Closed Then 
             Conn.Open() 
         End If 
    End Sub 
 Private Sub TampilGrid_Load(ByVal sender As System.Object, 
ByVal e As System.EventArgs) Handles MyBase.Load 
         Koneksi() 
 da = New OdbcDataAdapter("Select * from siswa", Conn) 
 ds = New DataSet 
         ds.Clear() 
         da.Fill(ds, "Siswa") 
         DGV.DataSource = (ds.Tables("Siswa")) 
     End Sub 
End Class
```
#### Hasil program:

|   | <b>H</b> TampilGrid |                 |       |  |  |  |  |  |
|---|---------------------|-----------------|-------|--|--|--|--|--|
|   | <b>NIM</b>          | Nama            | Kelas |  |  |  |  |  |
|   | 00001               | <b>RUSMAWAN</b> | MI    |  |  |  |  |  |
|   | 00002               | SUHARTONO       | MA.   |  |  |  |  |  |
|   | 00003               | DENING ROSO     | MI    |  |  |  |  |  |
|   | 00004               | RACHMAD         | AK    |  |  |  |  |  |
| ⋇ |                     |                 |       |  |  |  |  |  |
|   |                     |                 |       |  |  |  |  |  |
|   |                     | Ш               | ٠     |  |  |  |  |  |

*Gambar 2.37 Hasil program* 

Jika Anda kesulitan menghafal string koneksi database MySql, maka hal tersebut dapat dilakukan secara wizard dengan langkah‐langkah berikut:

- 1. Klik kanan toolbox > **Choose items**.
- 2. Ketik **odbc** > centang **odbcconnection**.
- 3. Klik dua kali object **odbcconnection** > klik dropdown **connec‐ tionstring**.
- 4. Pilih **New Connection**.

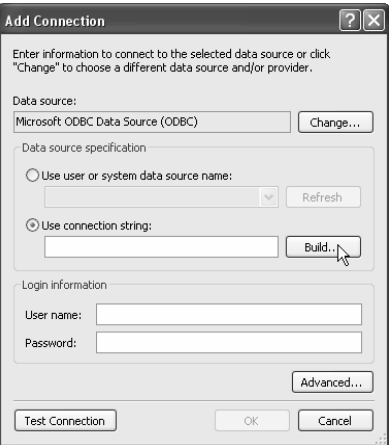

*Gambar 2.38 Membuat koneksi* 

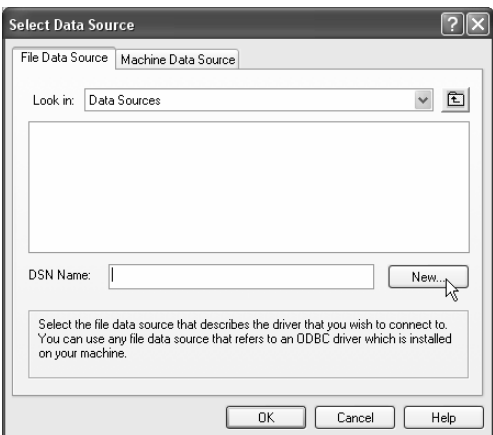

*Gambar 2.39 Membuat koneksi baru* 

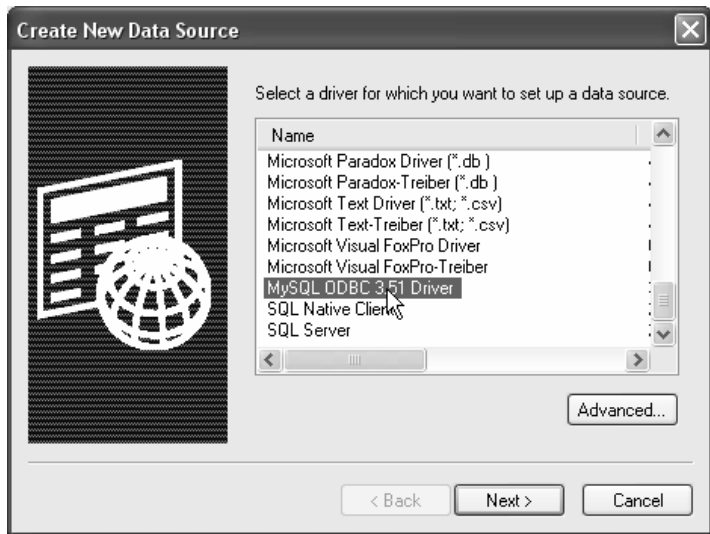

*Gambar 2.40 Memilih driver* 

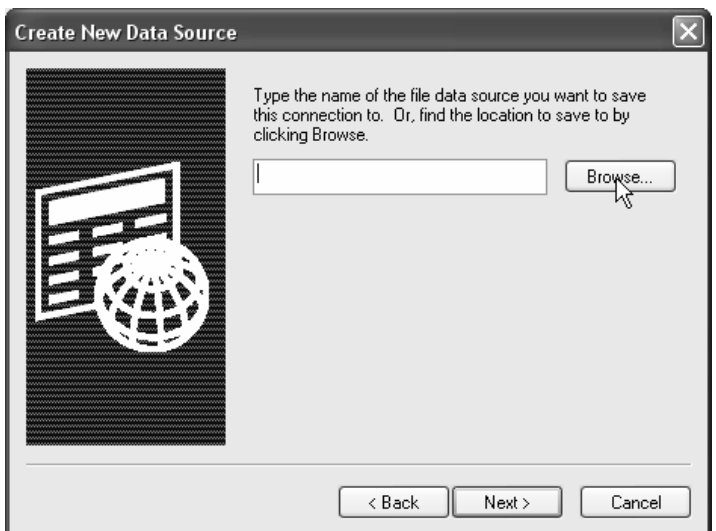

*Gambar 2.41 Menentukan lokasi* 

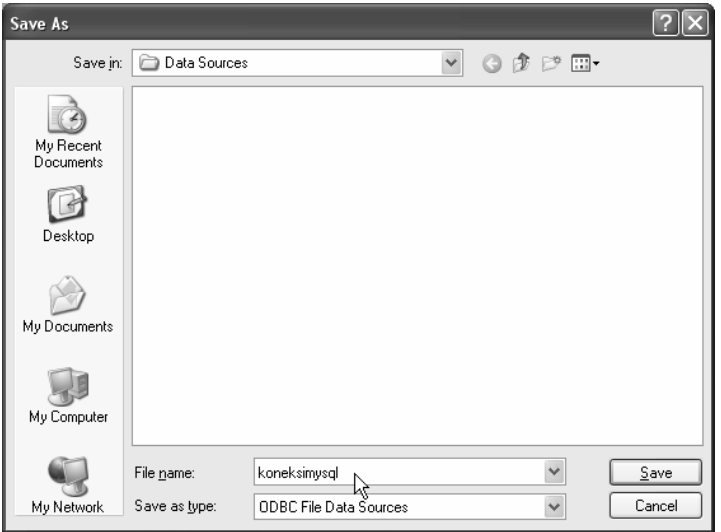

*Gambar 2.42 Membuat nama koneksi* 

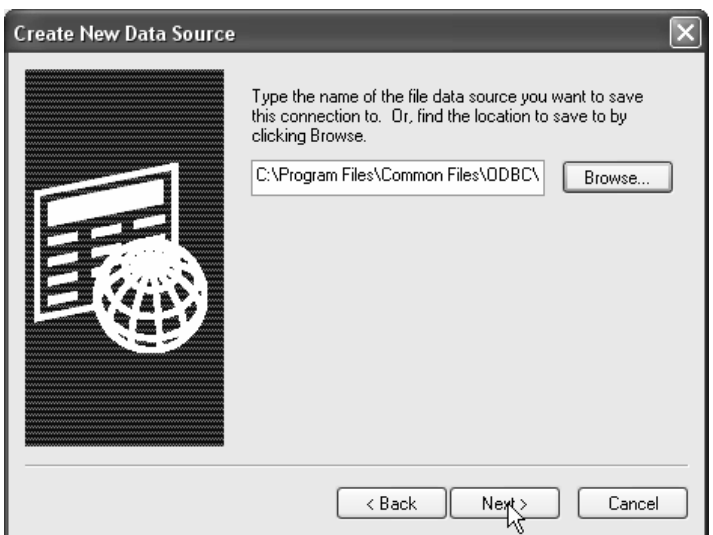

*Gambar 2.43 Lokasi penyimpanan file koneksi* 

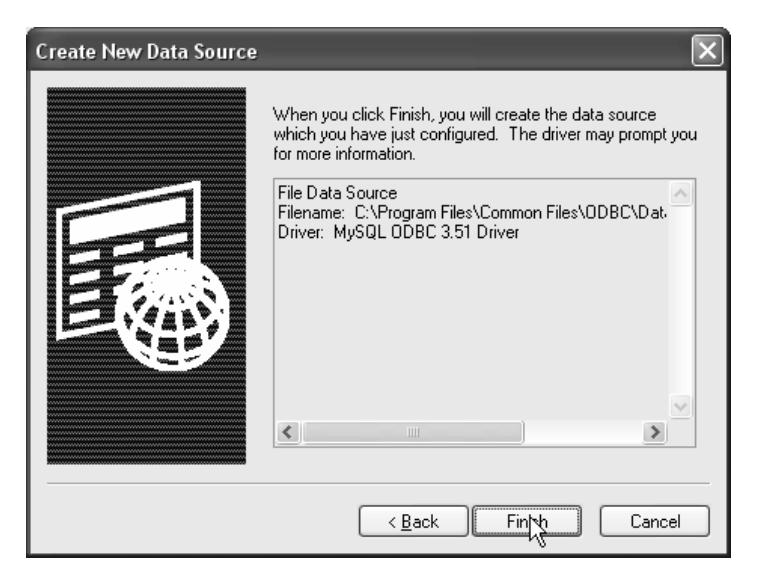

*Gambar 2.44 Tahap akhir pembuatan koneksi* 

![](_page_23_Picture_24.jpeg)

*Gambar 2.45 Konfigurasi koneksi* 

![](_page_24_Picture_0.jpeg)

*Gambar 2.46 Indikasi keberhasilan koneksi* 

![](_page_24_Picture_24.jpeg)

*Gambar 2.47 Tutup konfigurasi hasil koneksi* 

![](_page_24_Picture_25.jpeg)

*Gambar 2.48 Indikasi file hasil koneksi* 

![](_page_25_Picture_88.jpeg)

*Gambar 2.49 String hasil koneksi* 

| Properties                                      |                 |            |                                                 | $-4 \times$  |  |  |  |
|-------------------------------------------------|-----------------|------------|-------------------------------------------------|--------------|--|--|--|
| OdbcConnection1 System.Data.Odbc.OdbcConnection |                 |            |                                                 |              |  |  |  |
| 88<br>$\frac{A}{Z}$ $\frac{B}{Z}$               | $E =$           |            |                                                 |              |  |  |  |
| 田 (ApplicationSettings)                         |                 |            |                                                 |              |  |  |  |
| (Name)                                          | OdbcConnection1 |            |                                                 |              |  |  |  |
| ConnectionString                                | Driver={MySQL   | Undo.      | er};database=dbdotnet;server=localhost;uid=root | $\checkmark$ |  |  |  |
| ConnectionTimeout                               | 15              |            |                                                 |              |  |  |  |
| Database                                        |                 | Cut        |                                                 |              |  |  |  |
| GenerateMember                                  | True            | Copy       |                                                 |              |  |  |  |
| Modifiers                                       | Friend          | Paster     |                                                 |              |  |  |  |
|                                                 |                 | Delete     |                                                 |              |  |  |  |
| ConnectionString                                |                 |            |                                                 |              |  |  |  |
| Information used to connect to a Data Souri     |                 | Select All |                                                 |              |  |  |  |
|                                                 |                 |            |                                                 |              |  |  |  |

*Gambar 2.50 Copy string hasil konfigurasi* 

Salinlah string koneksi ke dalam coding.

# 2.4 Database Sql Server 2000

Pada pembuatan contoh program cara koneksi dengan database Sql Server 2000, diasumsikan software tersebut telah diinstal di komputer Anda. Selanjutnya ikutilah langkah‐langkah berikut ini.

### 1. Klik **Start** > **All Programs**.

### 2. Pilih **Microsoft Sql Server** > **Enterprise Manager**.

![](_page_26_Picture_2.jpeg)

*Gambar 2.51 Memulai Sql Server 2000* 

3. Klik kanan **Databases** > klik **New Database**.

![](_page_26_Picture_5.jpeg)

*Gambar 2.52 Membuat database* 

4. Tulis nama database, misalnya **DBLatihan** > klik **OK**.

![](_page_27_Picture_0.jpeg)

*Gambar 2.53 Memberi nama database* 

5. Klik kanan **DBLatihan** > **New** > **Table**.

![](_page_27_Figure_3.jpeg)

*Gambar 2.54 Membuat tabel* 

6. Cara lain membuat tabel dapat dilakukan dengan membuka database **DBLatihan** > klik kanan **table** > **new table**.

![](_page_28_Picture_0.jpeg)

*Gambar 2.55 Membuat tabel cara kedua* 

7. Buatlah struktur tabel Barang sebagai berikut.

|    |        |               |         | im SQL Server Enterprise Manager - [New Table in 'I |                |                      |
|----|--------|---------------|---------|-----------------------------------------------------|----------------|----------------------|
| ĥ  | File   | Window        | Help    |                                                     |                |                      |
|    | ☞      | ۳             | - ※ 亀 信 | T<br>闘                                              | 崎南             | ** ■<br>IE           |
|    |        | Column Name   |         | Data Type                                           |                | Length   Allow Nulls |
| И? |        | Kode_Barang   |         | char                                                | 5              |                      |
|    |        | Nama_Barang   | ΝĻ      | varchar                                             | 30             |                      |
|    |        | Harga Beli    |         | numeric                                             | 9              |                      |
|    |        | Harga Jual    |         | numeric                                             | 9              |                      |
|    |        | Jumlah_Barang |         | smallint                                            | $\overline{c}$ |                      |
|    | Satuan |               |         | varchar                                             | 10             |                      |

*Gambar 2.56 Membuat struktur tabel* 

8. Field kode\_barang dijadikan primary key.

|    | im SQL Server Enterprise Manager - [Ne |                                               |                   |  |  |  |  |  |
|----|----------------------------------------|-----------------------------------------------|-------------------|--|--|--|--|--|
| ۲ŵ | File<br>Window                         | Help                                          |                   |  |  |  |  |  |
|    | ⊟⊠                                     |                                               | 29 米胆吗? 网         |  |  |  |  |  |
|    | Column Name                            |                                               | Lend<br>Data Type |  |  |  |  |  |
| γß | Kode_Barang                            |                                               |                   |  |  |  |  |  |
|    | Nama_Barang                            |                                               | Set Primary Key   |  |  |  |  |  |
|    | Harga Beli                             | <b>Insert Column</b><br>Delete Column<br>Task |                   |  |  |  |  |  |
|    | Harga_Jual                             |                                               |                   |  |  |  |  |  |
|    | Jumlah Barang                          |                                               |                   |  |  |  |  |  |
|    | Satuan                                 |                                               |                   |  |  |  |  |  |
|    |                                        |                                               | Select All        |  |  |  |  |  |
|    |                                        |                                               |                   |  |  |  |  |  |

*Gambar 2.57 Membuat primary key* 

- 9. Simpan tabel dengan nama "Barang".
- 10. Isilah tabel barang secara manual dengan cara klik kanan **tabel barang** > **open table** > *return all rows.*

![](_page_29_Picture_160.jpeg)

*Gambar 2.58 Membuka tabel* 

11. Isilah data barang secara manual seperti gambar berikut.

|    |       |      |      | Kode_Barang  Nama_Barang  Harga_Beli  Harga_Jual  Jumlah_Barang | <u> I Satuan</u> |
|----|-------|------|------|-----------------------------------------------------------------|------------------|
|    | KOPI  | 1000 | 1500 | 100                                                             | DUS              |
| 02 | KECAP | 2000 | 3000 | 100                                                             | <b>BOTOL</b>     |
| 03 | GARAM | 3000 | 4000 | 100                                                             | PAK              |
|    |       |      |      |                                                                 |                  |

*Gambar 2.59 Mengisi data ke dalam tabel* 

Untuk membuat contoh program koneksinya, tambahkanlah sebuah form baru, lalu tambahkan *DataGridView* dalam form tersebut. Setelah itu ketiklah coding di bawah ini.

```
Imports System.Data.SqlClient
```

```
Public Class TampilGrid 
 Dim Conn As SqlConnection 
 Dim da As SqlDataAdapter 
 Dim ds As DataSet 
    Sub Koneksi()
```
**48** 

```
 str = "Data Source=virtual;Initial 
Catalog=DBLatihan;Integrated Security=True" 
        Conn = New SqlConnection(str) 
        If Conn.State = ConnectionState.Closed Then 
             Conn.Open() 
        End If 
    End Sub 
    Private Sub TampilGrid_Load(ByVal sender As System.Object, 
ByVal e As System.EventArgs) Handles MyBase.Load 
        Koneksi() 
 da = New SqlDataAdapter("Select * from barang", Conn) 
 ds = New DataSet 
        ds.Clear() 
 da.Fill(ds, "Barang") 
 DGV.DataSource = (ds.Tables("Barang")) 
   End Sub
End Class
```
Hasil program:

|     | <b>圖 TampilGrid</b> |             |            |            |               | W |
|-----|---------------------|-------------|------------|------------|---------------|---|
|     | Kode_Barang         | Nama_Barang | Harga_Beli | Harga_Jual | Jumlah_Barang |   |
|     | 01                  | KOPI.       | 1000       | 1500       | 100           |   |
|     | 02                  | KECAP       | 2000       | 3000       | 100           |   |
|     | 03                  | GARAM       | 3000       | 4000       | 100           |   |
| $*$ |                     |             |            |            |               |   |
|     |                     | Ш           |            |            |               |   |

*Gambar 2.60 Hasil program* 

### **Catatan:**

Pada kenyataannya, string koneksi ke database Sql Server 2000 memiliki coding yang berbeda sesuai dengan kondisi komputer masing‐masing. Oleh karena itu, di bawah ini akan disajikan bagaimana membuat string koneksi yang tepat di komputer Anda. Ikutilah langkah‐langkah berikut.

- 1. Klik kanan toolbox > pilih **choose items**.
- 2. Ketik **sql** > centang **sqlconnection** > **OK**.
- 3. Klik dua kali object sqlconnection > klik dropdown connectionstring.
- 4. Pilih **new connection** > ketik nama server (nilai default server adalah local).
- 5. Tentukan cara login ke sqlserver (windows authentication/sql server authentication).
- 6. Pilih nama database > **OK**.

![](_page_31_Picture_81.jpeg)

*Gambar 2.61 Menentukan nama server dan cara login* 

![](_page_31_Picture_82.jpeg)

*Gambar 2.62 Memilih database dan melakukan test koneksi* 

![](_page_32_Picture_78.jpeg)

*Gambar 2.63 Menyalin string koneksi hasil konfigurasi* 

Copy string koneksi ke dalam coding.

### **Catatan dan kesimpulan:**

Jika database sudah dapat dikoneksikan, maka database sudah dapat diolah dengan proses input, edit, delete, mencari, menampilkan, menjumlahkan, dan sejenisnya.

![](_page_32_Picture_5.jpeg)